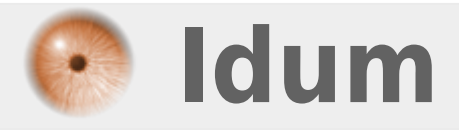

# **Installation d'un serveur Debian >>> Debian Lenny non graphique**

**Description :**

**Le but de ce cours est de vous apprendre à installer un Debian sur votre ordinateur.**

# **Installation d'un serveur Debian**

# **>>> Debian Lenny non graphique**

Commencez par vous rendre sur le site de **Debian** et téléchargez l'image ISO correspondant à votre architecture informatique (AMD, Intel, 64bits, 32bits,...).

L'image qui nous intéresse est le CD1 de Lenny :

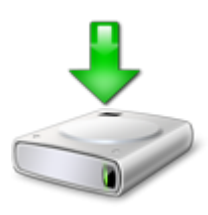

Une fois l'image du CD téléchargée et gravée, insérez le dans votre ordinateur et redémarrez votre machine pour procéder à son installation en suivant la procédure suivante :

Sélectionnez "Install" et faite "entrée".

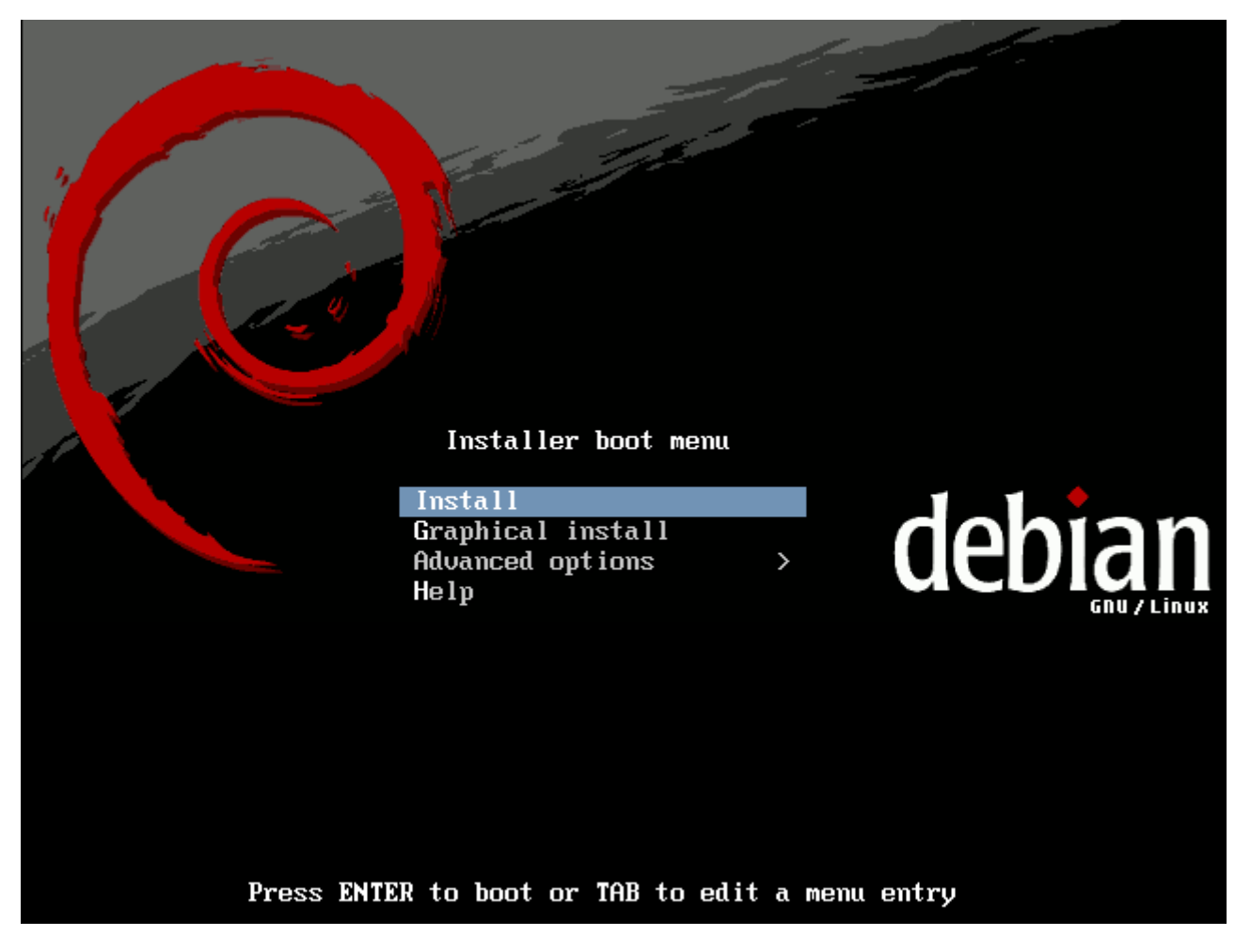

Sélectionnez "French -Français".

**–** Correspond à la langue dans laquelle sera l'installation.

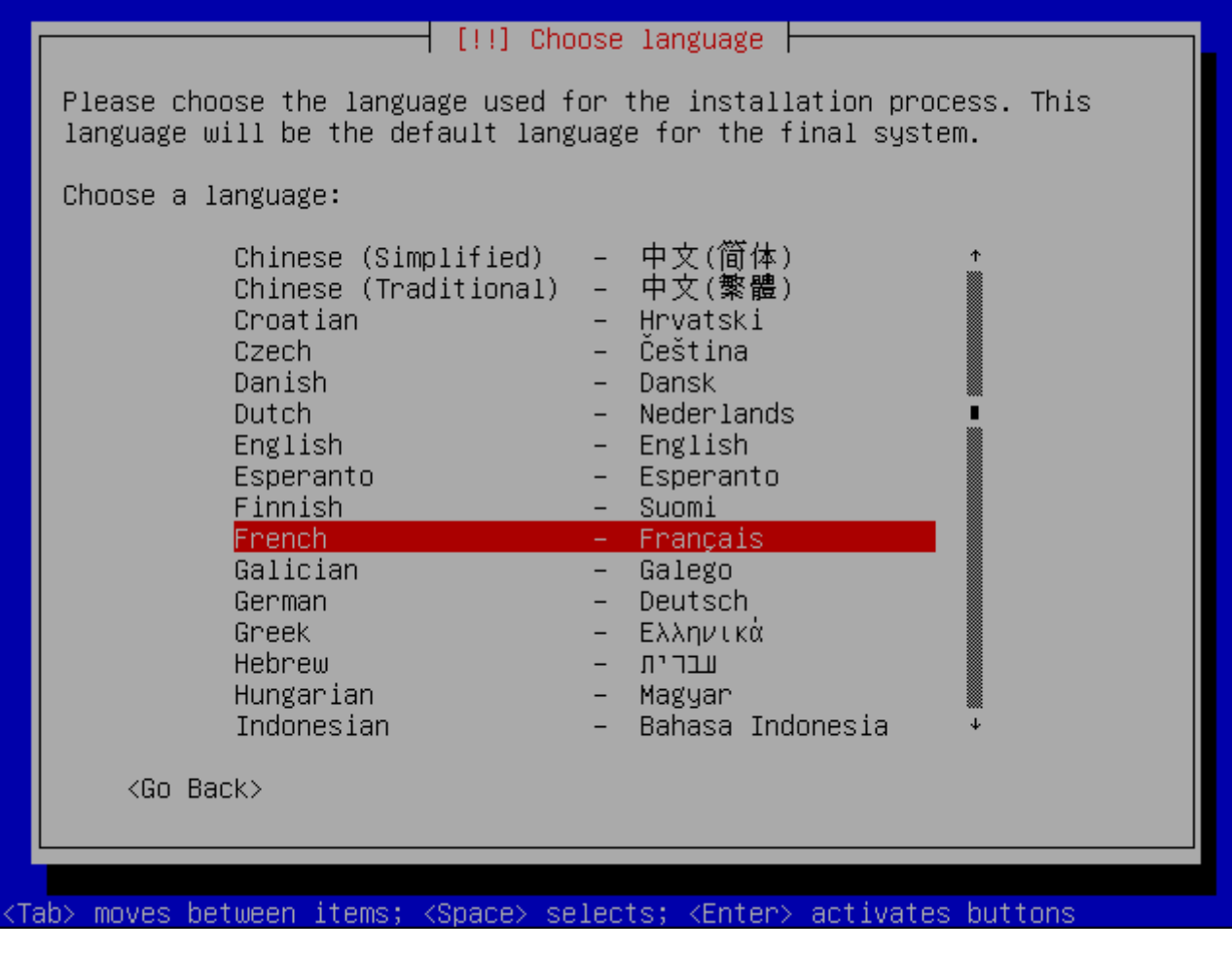

Sélectionnez "France".

- Correspond au territoire de la langue.

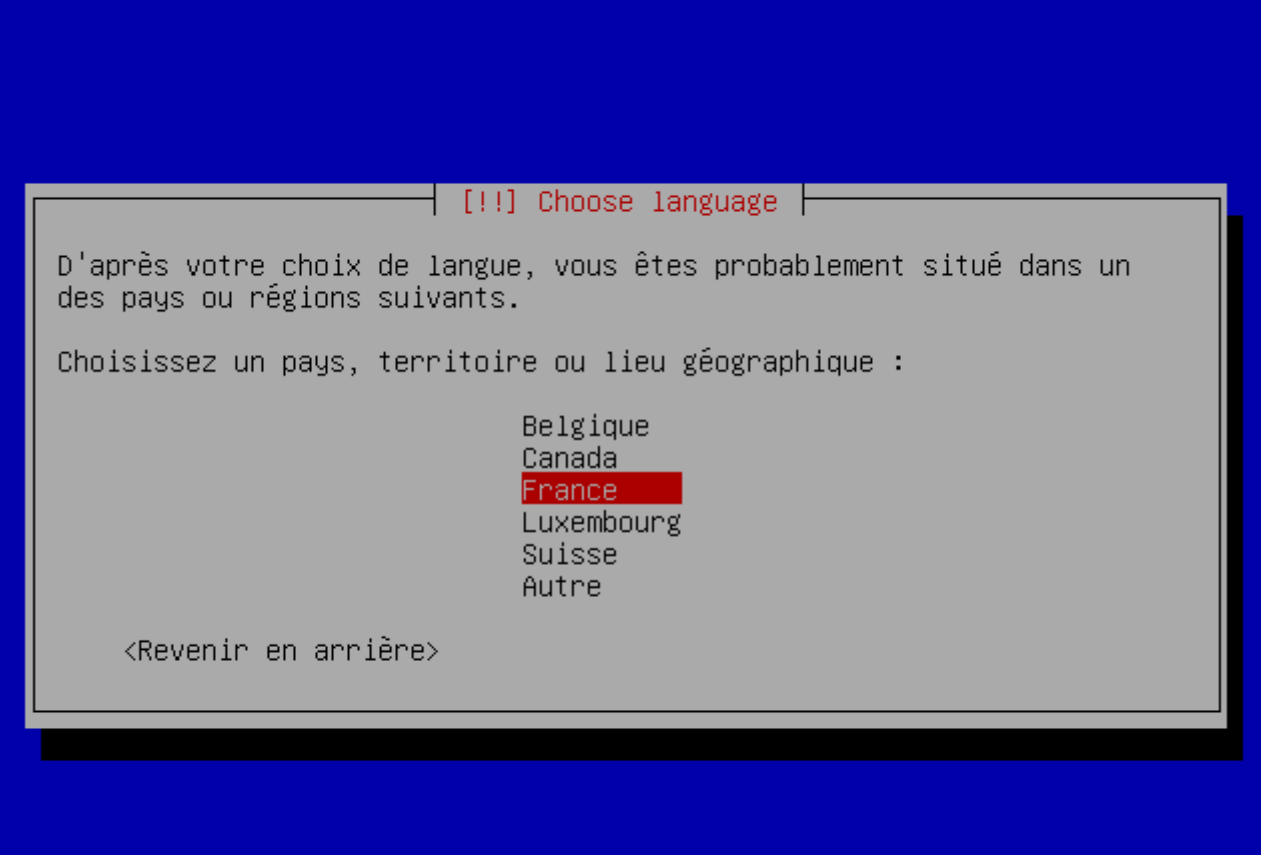

Sélectionnez "Français (fr-latin9)"

- Correspond au type de clavier.

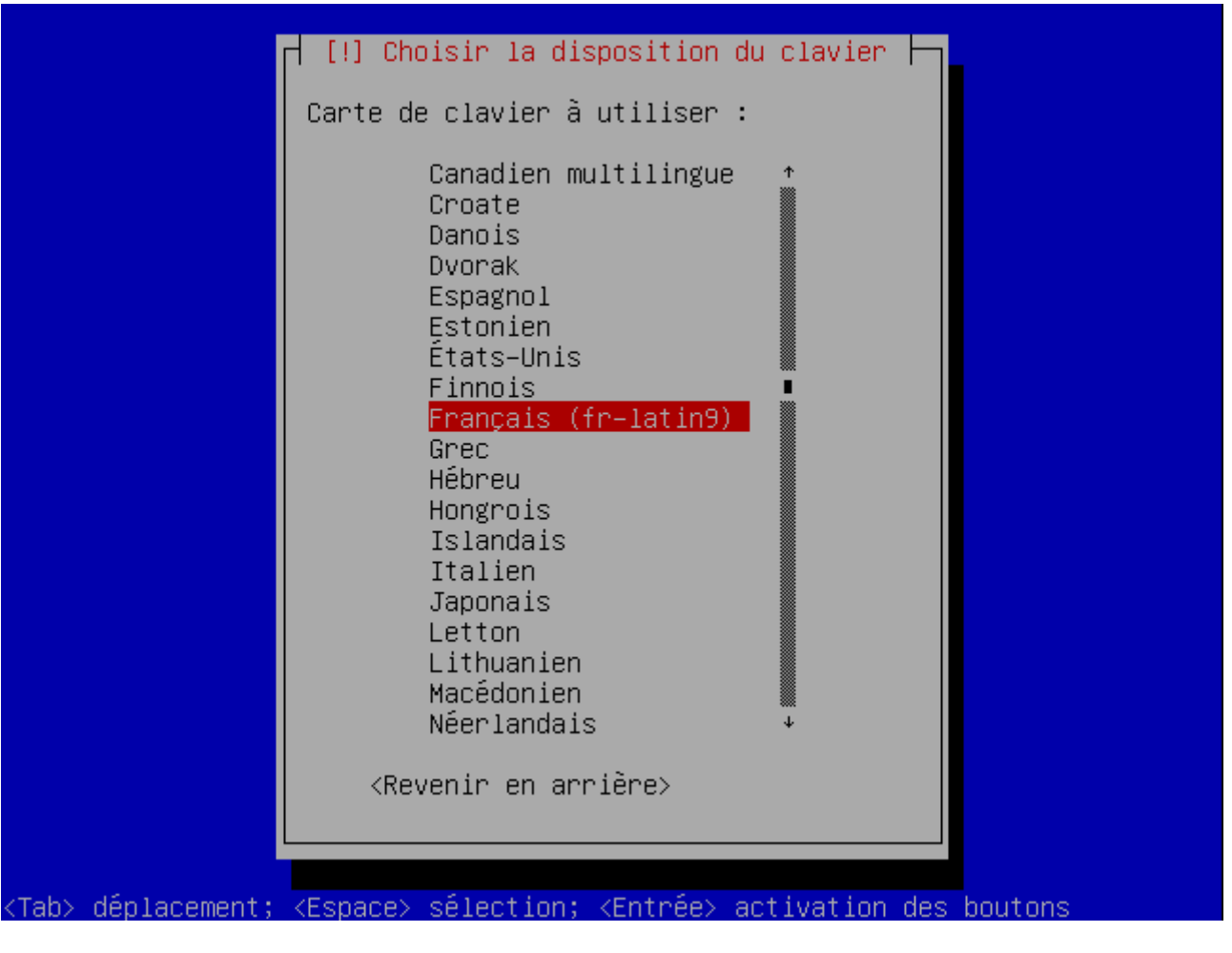

Appuyez sur "Entrée" pour annuler la recherche DHCP.

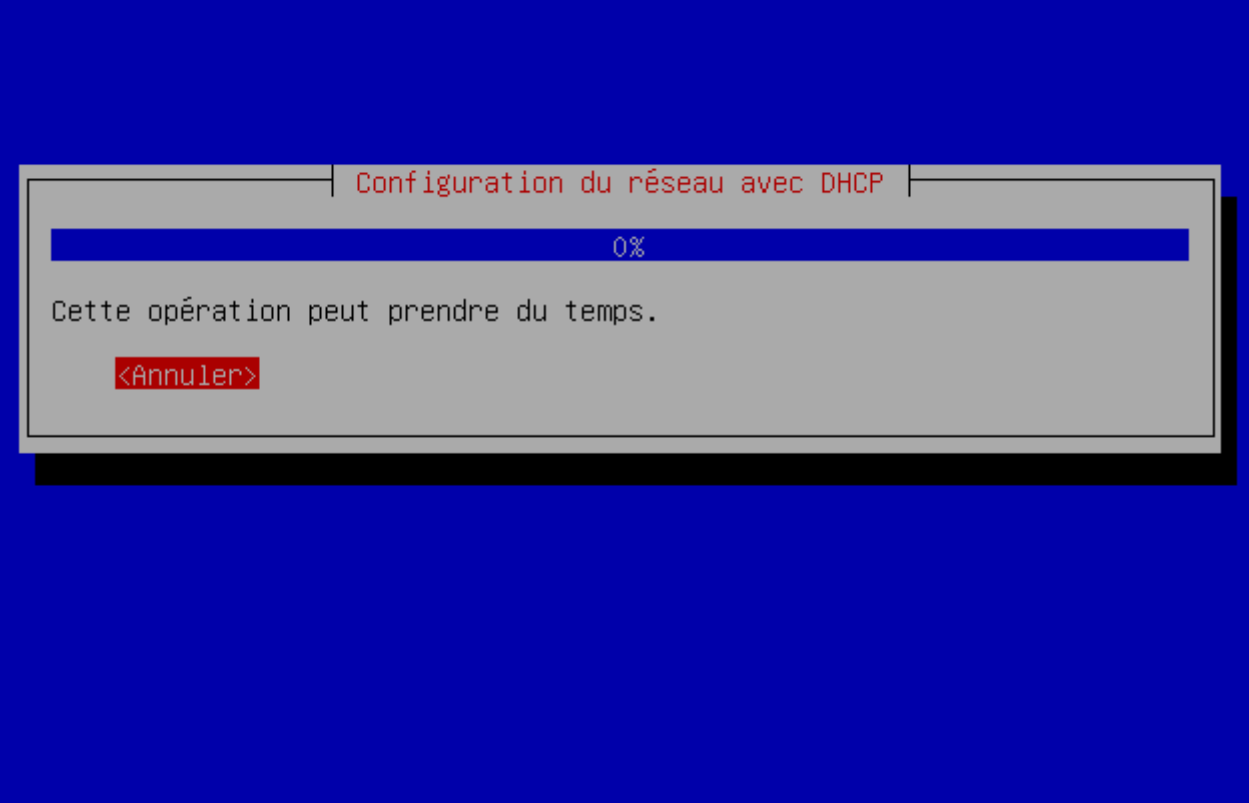

Appuyez sur "entrée" pour continuer et définir manuellement la configuration réseau.

#### $\pmb{\times}$

Sélectionnez "Configurer vous-même le réseau".

#### $\pmb{\times}$

Entrez l'adresse IP que vous voulez donner au serveur.

 $\pmb{\times}$ 

Entrez le masque de réseau correspondant.

 $\pmb{\times}$ 

Entrez l'adresse de votre passerelle (exemple : l'adresse Ip de votre livebox,...).

### $\pmb{\times}$

Entrez ensuite l'adresse du serveur de noms qui vous permettra d'accéder aux sites internet.

Exemple d'adresse de serveur DNS public :

- **–** Google : 8.8.8.8 ou 8.8.4.4
- **–** free : 212.27.53.252
- **–** neuf : 212.30.96.108
- **–** orange : 80.10.246.3

 $\pmb{\times}$ 

Entrez un nom de machine.

 $\pmb{\times}$ 

Entrez le nom du domaine auquel vous êtes rattaché.

 $\pmb{\times}$ 

Ensuite vous allez partitionner votre disque dur et le formater. Sélectionnez "Assisté - utiliser un disque entier".

# $\pmb{\times}$

Choisissez ensuite le disque sur lequel vous voulez installer Debian.

# $\pmb{\times}$

Sélectionnez ensuite "Partition /home séparée".

# $\pmb{\times}$

Appuyer ensuite sur "entrée" pour terminer le partitionnement.

# $\pmb{\times}$

Sélectionnez "Oui" pour lancer le partitionnement et le formatage.

 $\pmb{\times}$ 

L'installation de Debian vous demande ensuite de configurer un mot de passe pour le Super-utilisateur appelé "root".

# $\pmb{\times}$

Confirmez ce mot de passe.

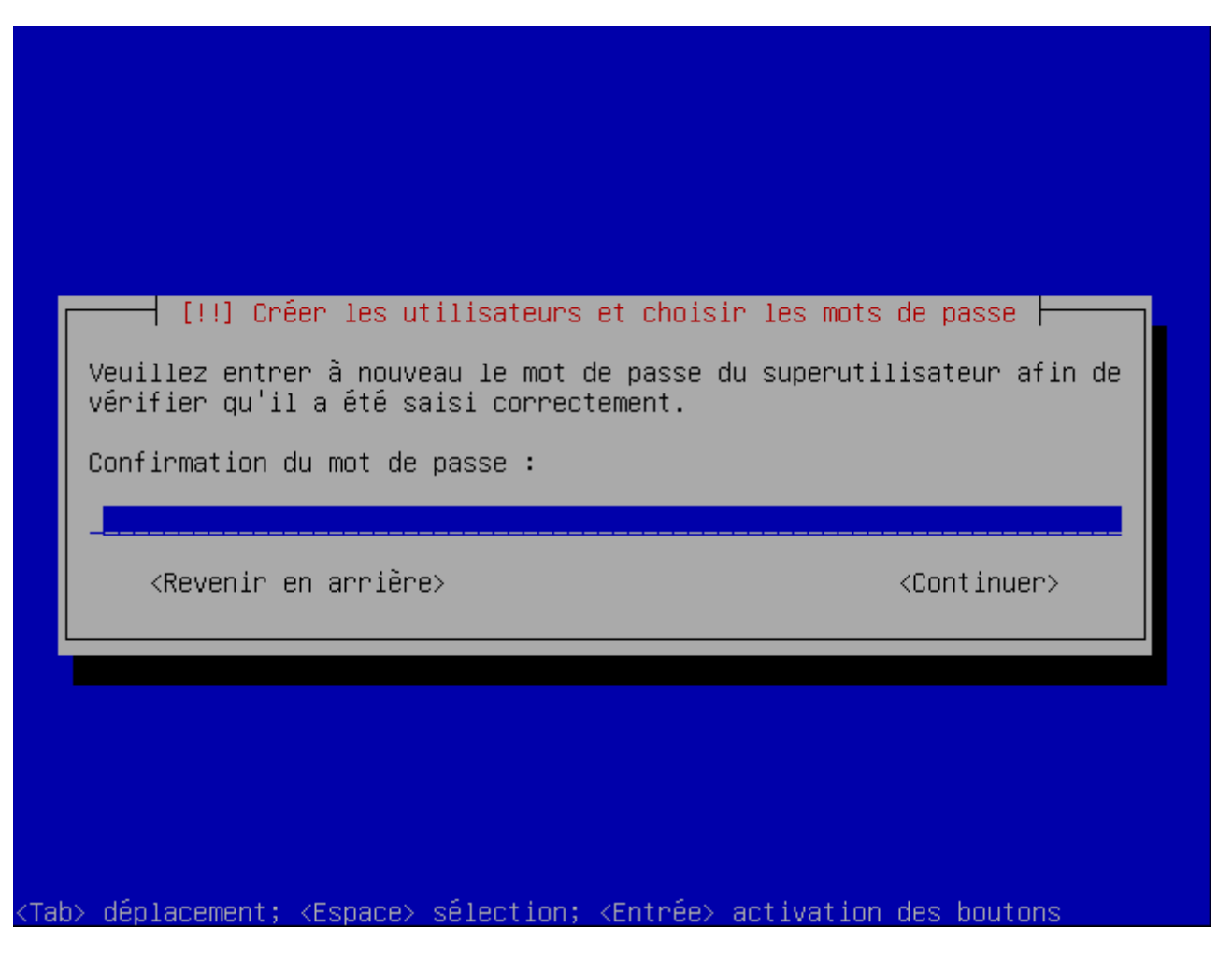

Debian vous demande de créer ensuite un compte utilisateur, indiquez lui le nom complet de l'utilisateur.

#### $\pmb{\times}$

Entrez ensuite le login du compte utilisateur.

#### $\pmb{\times}$

Debian vous demande ensuite de configurer un mot de passe pour cet utilisateur.

 $\pmb{\times}$ 

Confirmez ce mot de passe.

 $\pmb{\times}$ 

Lorsque Debian vous demandera si vous voulez analyser d'autres CD / DVD, sélectionnez "Non".

# $\pmb{\times}$

Lorsque l'installation vous demandera si vous voulez utiliser un miroir réseau pour télécharger les mises à jour, sélectionnez "Oui".

# $\pmb{\times}$

Sélectionnez "France".

**–** Correspond au pays où se trouve le serveur miroir.

#### $\pmb{\times}$

Sélectionnez ensuite le miroir de votre choix. (Personnellement j'utilise le premier http://ftp.fr.debian.org/

qui fonctionne très bien).

 $\pmb{\times}$ 

Appuyez sur "entrée" si vous n'avez pas de proxy.

 $\pmb{\times}$ 

Lorsque Debian vous demandera si vous voulez participer à l'étude de statistique, sélectionnez ce que vous voulez. (Personnellement je réponds "Oui").

 $\pmb{\times}$ 

Ensuite sélectionnez "Oui pour installer GRUB, autrement vous devrez lancer Debian en ligne de commande à chaque démarrage.

 $\pmb{\times}$ 

Et pour finir appuyez sur "entrée" pour terminer l'installation.

!!! Attention le CD va être éjecté !!!

 $\pmb{\times}$ 

Une fois le serveur redémarré, n'oubliez pas de faire les mises à jour.

Pour toutes questions, contactez Dieu.

**12 novembre 2009 -- N.Salmon -- article\_74.pdf**

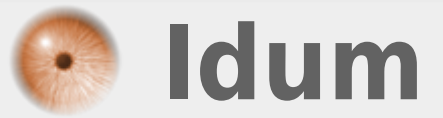